## **Navigate to**:

Giving link - https://pushpay.com/g/cefmidcities Text Give to- 833-886-0264 – click on the link in the response from Pushpay

The "**Give**" screen will appear

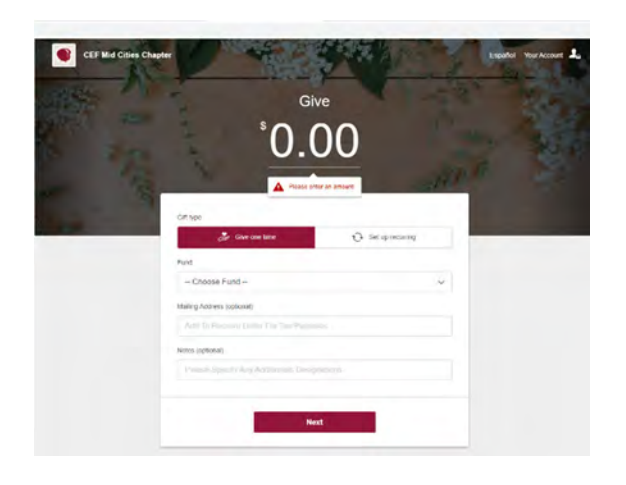

## **Gift Type**:

- Enter the amount of your donation.
- Select the type of donation (one time or recurring)

## **Fund**:

• Select the drop down to choose a fund for your donation \*\*Note\*\* if you would like to donate to more than one fund enter the donation amount for the first fund and complete the process. Once complete, you can click "Give Again" to repeat the process for another fund.

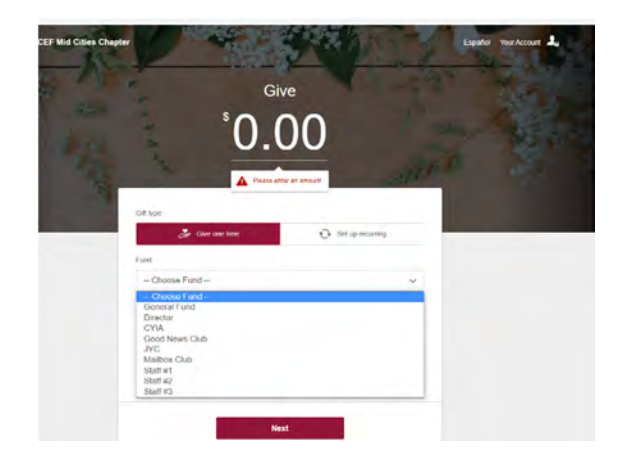

### **Mailing Address**:

Please complete for Tax Statement (First Time Donors Only)

#### **Notes**:

- Any Additional information for Mid Cities Chapter
- Click Next.

#### **Verify Mobile Number**

- Enter your mobile number
- Click Next

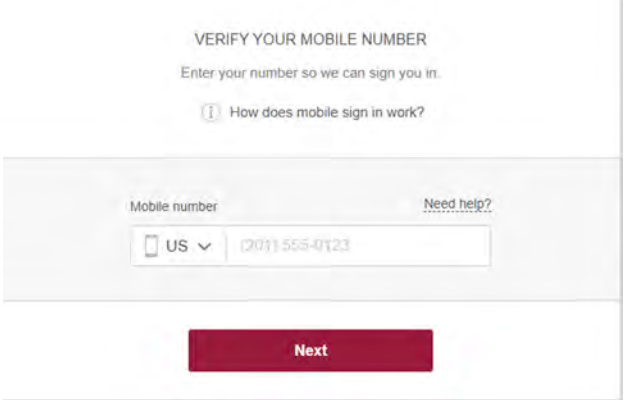

### **Security Code**:

- A security code will be sent to your mobile number
- Enter the code
- Click Confirm

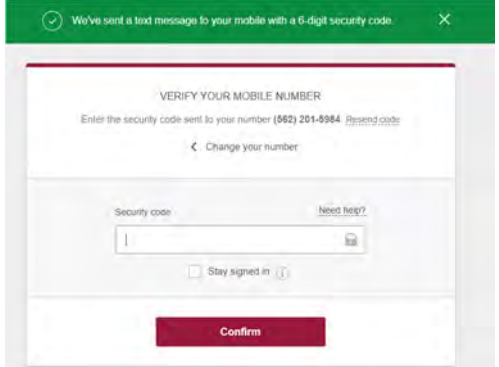

### **For Returning Donors**:

After confirming security code the next screen is "Confirm Gift"

#### **First Time Donors**:

- Enter Personal Details
- Click Next

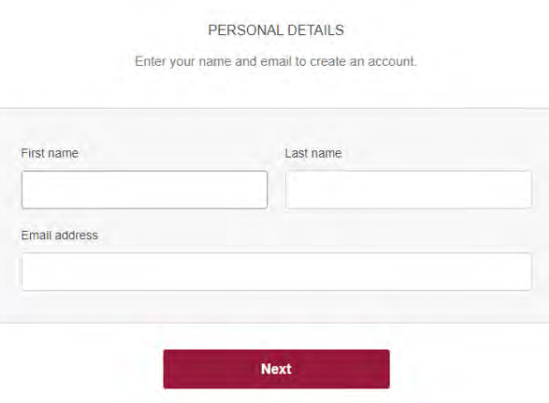

#### **First Time Donors**:

- Enter Payment information (Card or Bank Account)
- Click Next

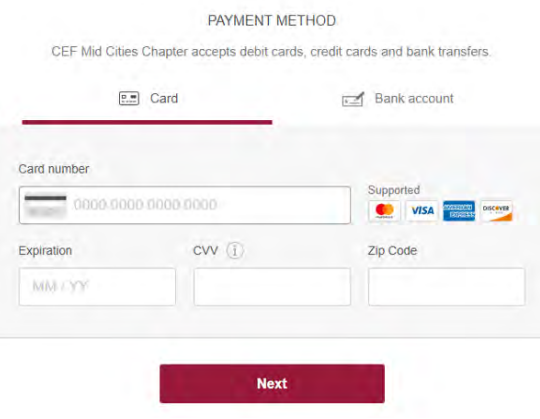

## **Confirm your Gift:**

- Click Give (if information is correct. If not, click Change details.)
- At this point in the transaction, you may add 2.2% processing fee to donation if you like.

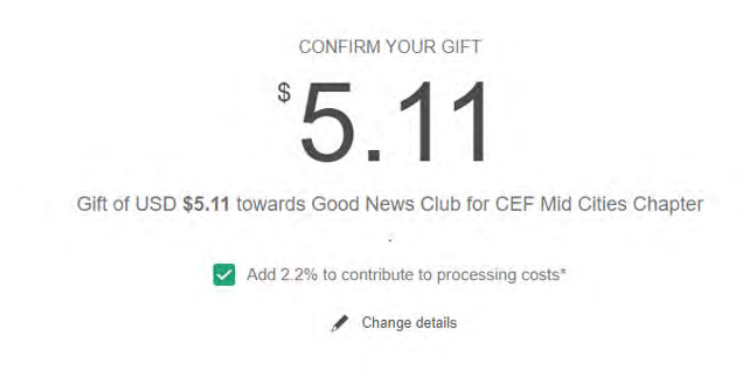

**Completion of Gift:** After confirming your gift, the Thank You screen will appear.

If you would like to donate to another fund during this transaction, select "Give Again" to return to "Give" screen. A receipt will be sent by email.

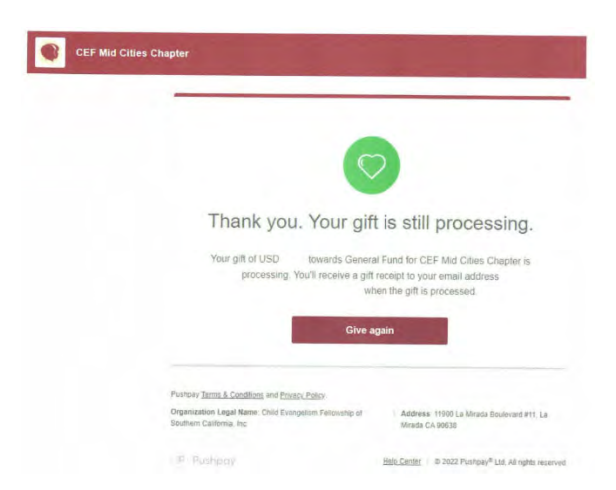